## **A. FOUNDATION** Virtual Coaching Zoom, Instagram, YouTube

- Follow us on Instagram
- Subscribe to us on YouTube
- Register for Zoom classes via Zen Planner
- Dates/Times for our Live sessions and Zoom Coach Meetings can be found in Zen Planner
- Check our weekly COVID-19 emails for Zoom passcodes and more news & information

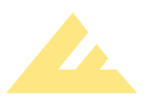

– Desktop (or Mobile)

- For smartphone users, download the Zoom app from your app store and follow directions similar to the following:
- For desktop users, go to "zoom.us" in your address bar
	- 1. At the top of the page, click "SIGN UP, IT'S FREE" then follow the instructions
	- 2. You're done! Click "Join A Meeting" at the top of the page
	- 3. Input the Meeting ID for our live Zoom session
	- 4. The Meeting ID can be found in Zen Planner, where you sign up for the session
	- 5. The code for the Zoom meeting may vary week-to-week, and can be found in our weekly COVID-19 email

## Zoom Etiquette

- 1. So that we may communicate with you effectively, allow Zoom to access your microphone and camera during the meeting (prompts will come up automatically)
- 2. Microphone and camera are optional, and you may opt to disable them at any time by pressing their respective icons
- 3. It is encouraged to have your video and microphone *on* to facilitate communication and allow your coach to monitor your form and intensity
- 4. Please keep your microphone muted if you have a lot of background noise
- 5. The host may mute everyone's microphone at certain intervals
- 6. Use the chat feature to ask questions or make comments if you are unable to use your mic

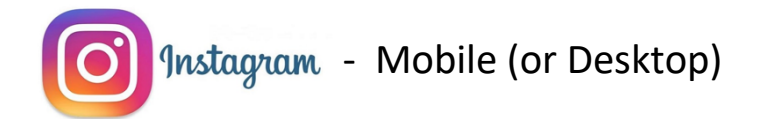

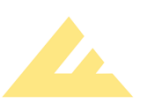

- 1. If you already have an Instagram account, simply log in and then follow us! Look up "foundationcrossfit" in the search bar and click "Follow" (proceed to step 3)
- 2. If you do not have an Instagram account follow these easy steps: (smartphone)
	- a. Download the Instagram app from your phone's app store
	- b. Tap "Create New Account" and then follow the instructions
	- c. Now tap the 'Search' icon at the bottom and type in "foundationcrossfit"

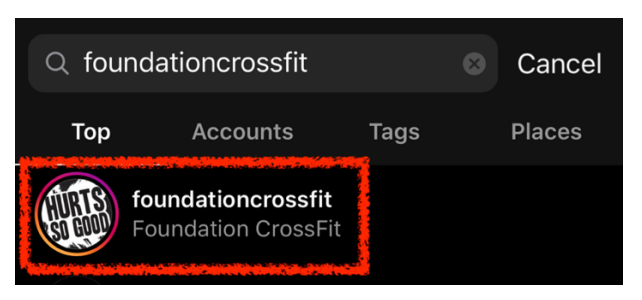

- d. Once you're on our page hit "Follow"
- 3. You're done! When a live workout happens, you will get a notification (if notifications are enabled) to join, or you may click our profile picture after it begins
- 4. Reference Zen Planner for specific days and times for our live workouts

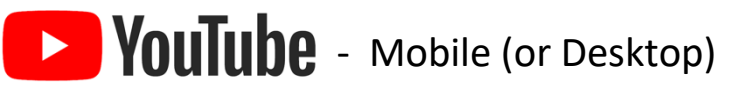

1. If you already have a YouTube account, log in, look up "foundation crossfit" in the search bar, then subscribe to our channel!

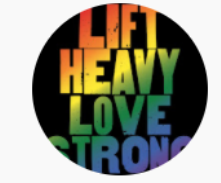

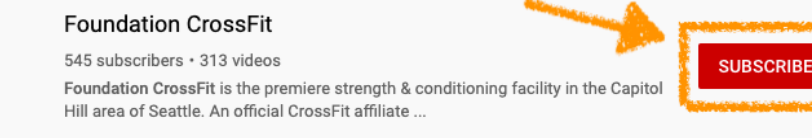

- 2. If you do not have an account, simple download the app from the app store or go to YouTube.com and click "sign up"
- 3. Follow the instructions to set up your account, then follow step 1
- 4. Check Zen Planner for the scheduled YouTube Live workouts and plan accordingly, or look through our library for follow-along workouts as well as every exercise, movement, and stretching routine you can think of!